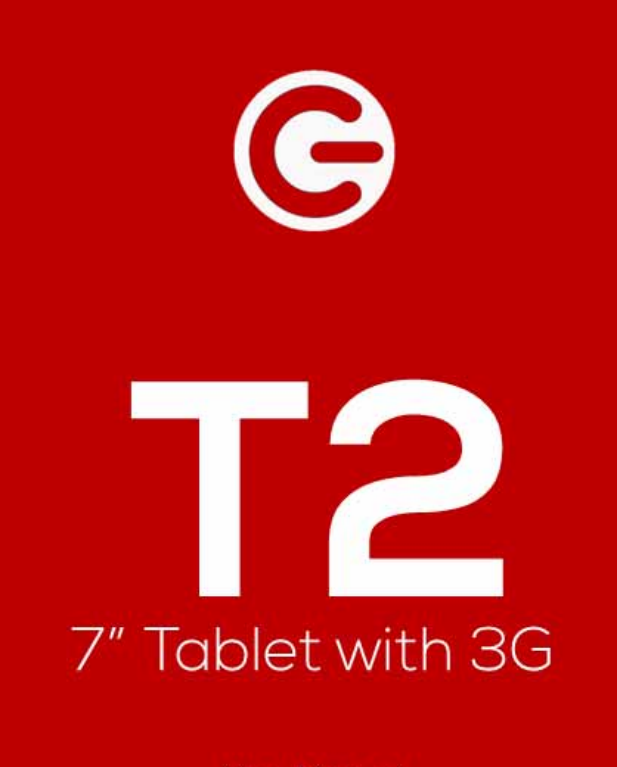

User Manual Manual de Usuario

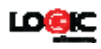

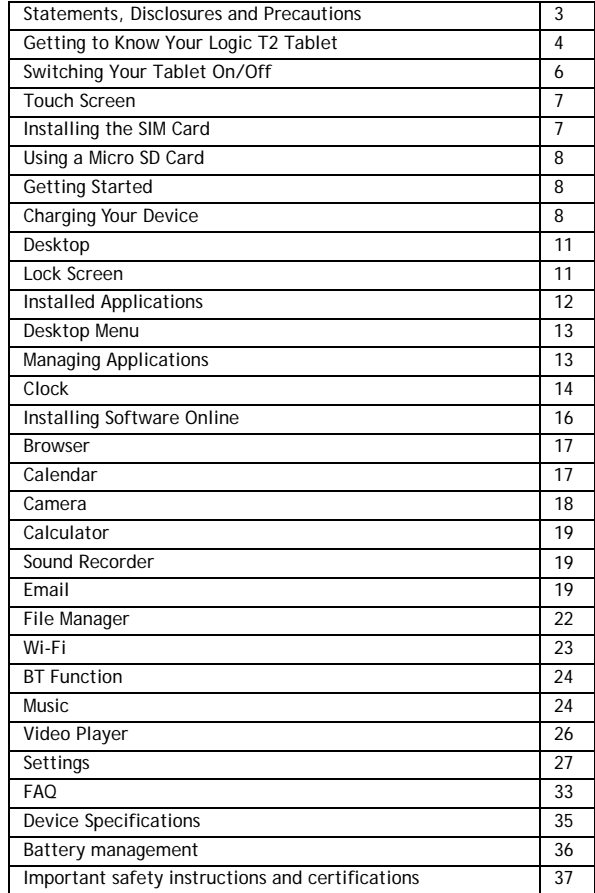

**Statements, disclosures and precautions** 

2 Thank you for purchasing this innovative tablet from Logic. We

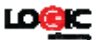

invite you to read the instructions contained in this user manual so you can configure and utilize all the functions of your new tablet. For additional information you can visit us at: logicmobility.com

## **Warnings and Precautions**

- Please do not disassemble; this is a highly precise electronic product.
- Avoid any heavy impact or collision with this product
- Avoid using this product in the following conditions: high or low temperatures, moist or dusty environments, strong magnetic fields, and/or long term exposure to sunlight.
- If cleaning is necessary, only use a soft moist cotton cloth to wipe the outer shell of the product. Do not use any other chemical cleaning solutions.
- Avoid placing this product near any liquids in case there is accidental spillage onto or into the product
- Excess use of headphones at high volume may cause permanent hearing impairment.
- Please only use permitted batteries, chargers, and accessories with this product; use of any other types will violate the warranty regulations and may be dangerous.
- Please follow the relevant local environmental regulations to deal with obsolete products and accessories.
- If the product becomes faulty at any point, Logic assumes no responsibility for any loss of data/music/video and/or any other files. Please follow the user manual for standard operation and timely backups.

## **Statements and Disclosures**

- Specifications are subject to change without notice.
- While the utmost care has been taken in producing this manual neither Logic, nor any other affiliated company,

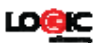

assume responsibility for any mistakes or errors contained in this document.

- Screen captures presented in this manual are for reference purposes, actual screens may vary.
- Logic and the Logic logo are registered trademarks of Logic. Other trademarks are the property of their respective owners.
- Always remember to back-up important data; we assume no responsibility for any errors with this product
- Please read the operating instructions carefully. Use the accessories supplied with the product to avoid any unexpected damage. Warranty cannot be honored if the product is used with incompatible accessories.
- Although the latest version of Android available at the time of the products manufacturing is compatible with tablet specifications, Logic assumes no responsibility for the performance of the Android software supplied by Google and/or any errors/software bugs/software failures.
- There may be slight discrepancies between pictures/data in this manual and the actual product. The actual product is accurate.
- We cannot be responsible for any act of downloading illegal software and/or anything else that is considered illegal.
- Logic cannot support the Android Operating System or offer any support for any Android based software that the user may download, install, and/or purchase.

4

**Getting to Know Your Logic T2** 

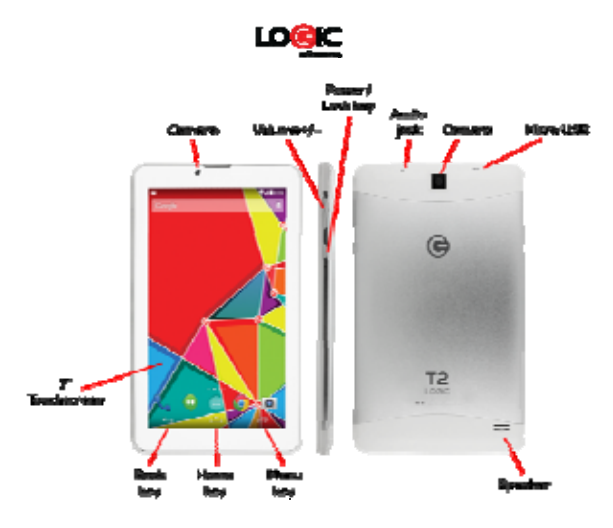

**Switching Your Tablet On/Off**

To switch on: press and hold the power switch for 3 seconds and wait for startup.

To switch off: press and hold the power switch for 3 seconds  $\rightarrow$ click Power off → click OK.

Lock/unlock screen: briefly press the power switch to lock/unlock the screen.

Forced shout down: if the device is not responding, press and hold the power switch for 7 seconds to force a shut-down.

Warning: a forced shut-down may cause unexpected errors in the system!

**Touch Screen**

The touch screen is easy and convenient to use. You can use the touch screen in the following methods:

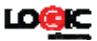

Single click: briefly tap the screen with your finger. Click and hold: click the screen with your finger and hold for about 2 seconds.

Drag: click a certain icon on the screen and hold, then move your finger, the icon will move accordingly.

To avoid damaging the screen, never put anything on it.

# **Installing SIM Card**

Your device supports cellular communications (GSM or 3G). Before installing or replacing the SIM card make sure to turn off the tablet.

The SIM card contains information about your subscription including details such as: your telephone number, PIN, available optional services, and many other features.

Handle the SIM card with care as it can be easily damaged by scratching or bending. Keep all SIM cards out of reach of small children.

To install the SIM card locate the slot labeled SIM.

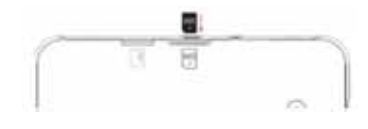

Position the SIM card (with the angled corner as shown) at the correct slot with the gold connectors facing down. Carefully slide the SIM card into the SIM card socket until the card clicks into place.

To remove a SIM card carefully place your fingernail into the end of the SIM slot and push the card slightly out. Carefully slide the SIM card out of the SIM card socket.

## **Using a Micro SD Card**

Your device supports up to a 32GB storage card. Locate the slot labeled T-Flash on your tablet to access the Micro SD slot.

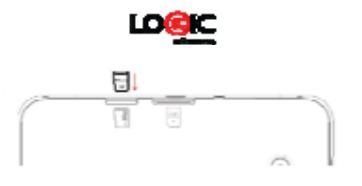

Insert the card into the card slot, and push it in with your finger until a "click" is heard. Now the card is ready for use.

## **Removing Micro SD card**

First, close all programs or files on the card. Click Settings  $\rightarrow$ Storage → Remove SD card → OK. Then press the card with your finger, and simply remove it when it is ejected.

Avoid inserting and removing the card repeatedly in a short time, this may cause damage to the card. We suggest you use name brand cards to ensure compatibility.

## **Getting Started Reminder icons**

These reminder icons appear in the information bar along the top of the screen to provide information as to the status of your tablet.

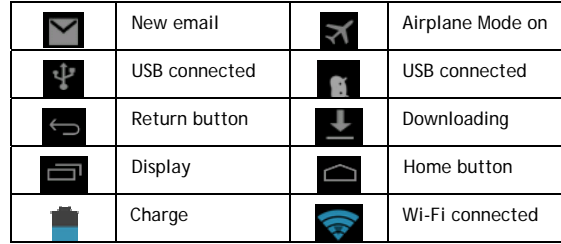

**Buttons: Descriptions and Functions** 

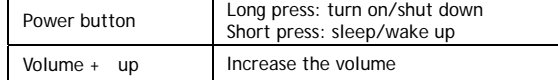

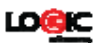

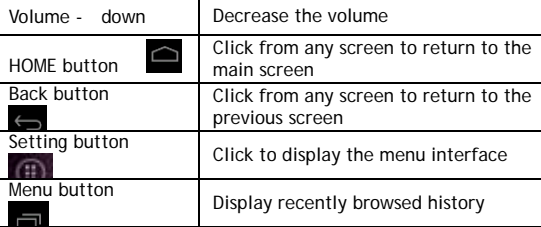

**Charging the device** 

The device is equipped with a built-in battery which must be charged before using for the first time. It is recommended to charge the battery for minimum of 10 hours for the first time.

You may use the device while it is charging, but this may prolong the charging time.

Only use the authorized charger provided with the unit (input: AC110 240V 50/60Hz; output: DC5V/1A). Logic is not responsible for damages caused by using an unauthorized charging device or other unauthorized accessories.

To charge device: connect one end of the AC adaptor to the power outlet and the other end to the Micro USB port on the device (under normal conditions it may take about 5 hours to fully charge the device).

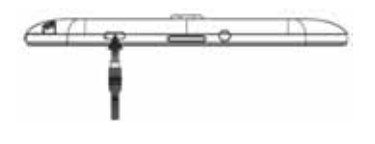

The battery icon  $\blacktriangleright$  will roll during charging, and when it is full

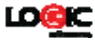

 $\blacksquare$  (it will stop rolling), please disconnect the AC adaptor.

**Starting the device** 

Press and hold the power switch for 3 seconds and wait for system startup.

## **Wi-Fi settings**

We suggest you configure your Wi-Fi network before using your new tablet, as many functions require it to work normally. 1. Click Settings→ Wireless and Network

- 
- 2. Switch the Wi-Fi on. The device will search for and list all available Wi-Fi networks. If an icon is displayed, you need to enter the correct password to connect to that Wi-Fi network.
- 3. Click the desired Wi-Fi network  $→$  Enter the password (if any) → Click Connect.
- 4. Click Return to return to the desktop.

If the Wi-Fi network is set as hidden it will not be discovered automatically. In this case you need to click Add Wi-Fi Network and enter the necessary information manually.

9

**Desktop**

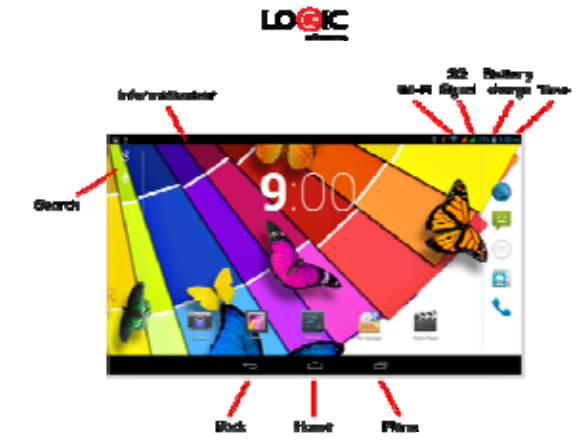

Click any icon to open the document or run the application. Click and drag the icon to move it to another location on the screen.

## **Lock Screen**

You can set auto lock screen or lock screen manually by pressing the power button. The lock screen interface is as follows:

Slide to the right to unlock the screen. Slide to the left to unlock and enter the camera.

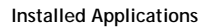

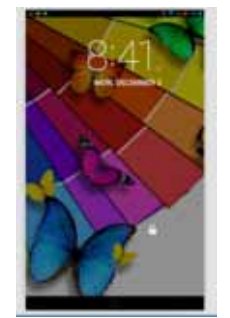

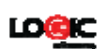

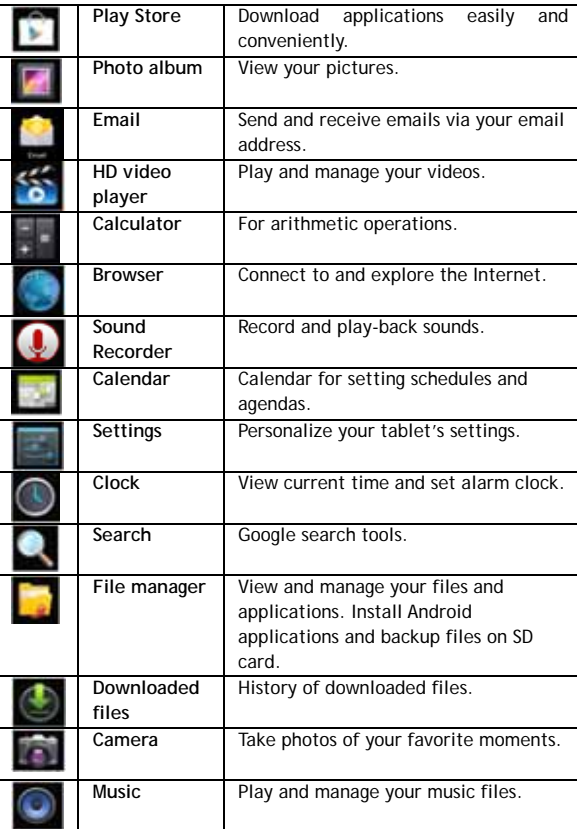

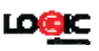

## **Desktop Menu**

On the desktop, click icon the display menu functions.

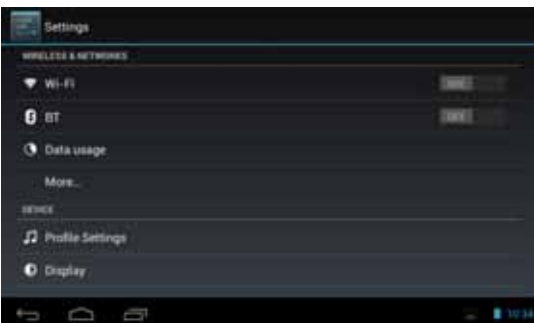

You can select your desired wallpaper from the images available.

# **Managing Applications**

#### **Installing**

You can find many interesting and free Android applications through the internet. Simply open the browser and search for "Android Applications".

Your purchased or downloaded Android applications can be quickly and simply installed through the File Manager.

- 1. Copy the .apk file you want to install to the SD card or USB  $\overrightarrow{dist}$  insert the card or connect the USB disk to the device.
- 2. Click the File Manager icon
- 3. Click **or Local** or **and find the folders** containing .apk files.
- 4. Select an .apk file → Install. Now the application is installed and the application icon

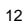

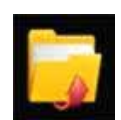

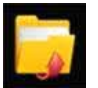

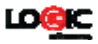

will appear on the applications screen.

5. Click Open to run the application, or click Complete to return to the File Browser interface.

## **Downloading applications from the internet**

You can conveniently download and install Android applications from the internet to your device.

- 1. Click Browser icon to connect to the internet.
- 2. Enter the URL and click the link of the application you want to install.
- 3. After the application has downloaded, press and hold the downloaded file (in the Downloaded Files screen)  $\rightarrow$ Click to open → Install.

# **Uninstalling an application**

You can easily uninstall Android applications.

- 1. Click → Settings → Applications → Manage Applications.
- 2. Click the application you want to uninstall → Uninstall.
- 3. Click OK to uninstall the application.

## **Clock**

Click Clock icon  $\bigcirc$  to view the current date and time.

## **Alarm clock**

The device supports more than one alarm clock at the same time.

When the icon  $\circled{c}$  appears in the status bar on the top of the screen, it means at least one alarm clock is activated.

## **Add alarm clock**

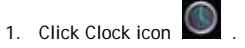

 2. Double click Set alarm clock→ **+** Add alarm clock.

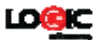

- 3. Set your desired alarm.
- 4. Click Activate alarm clock.
- 5. Click Complete.

## **Stop the alarm clock**

When the set time is reached, a window will pop up showing the name of the alarm. If you want the clock to alarm again 10 minutes later, you can click Pause and repeat. Click Cancel to stop the alarm clock.

#### **Activate the snooze feature**

Use this function when the alarm is activated but you want to stop it temporarily without deleting it.

- 1. In the alarm clock interface, select the alarm clock you want to activate.
- 2. Click Reactivate.

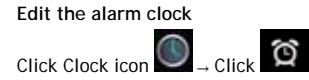

1. Click the alarm clock you want to edit  $\rightarrow$  Edit the alarm clock.

## **Delete the alarm clock**

- 1. Click Clock icon  $\bigcirc$   $\rightarrow$  Click  $\bigcirc$
- 2. Click the alarm clock you want to delete.
- 3. Click to delete the alarm clock.
	-

 $\sum$  to return to desktop.

**Installing Software Online**

There are many applications available for download from the Google Play website. You can easily and quickly download them onto your device.

# **Downloading applications**

1. Click the Google Play icon

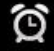

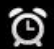

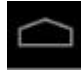

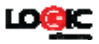

 If this is the first time you use this function, the system will ask you to register and login. If you don't have a registered account, you need to click Register to establish a Google account. If you already have a Google account, simply click Login and enter your account information, click Login again to login.

- 2. You can select applications from the Top Rated or from the Featured list. You can also search for the application you want by entering a specific name in the search box.
- 3. Click an application → Download.
- 4. When downloading completes, click Install.
- 5. Click Open to run the application, or click Complete to return to Google Play.

## **Record**

When downloading completes, click Record to manage the installed application. You can submit your comments to the application or view other users' comments. You can also uninstall applications.

## **Menu function**

Click to display the menu functions for Google Play.

#### **Personal folder**

Click to view personal information. You can change your password, change email address and save your password. Click the Login icon at the top right corner of the personal folder to logout of your account.

## **About**

Display the version and support information for Google Play.

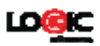

## **Browser**

You can connect to the internet through the browser. Click the Browser icon on the desktop to open the browser.

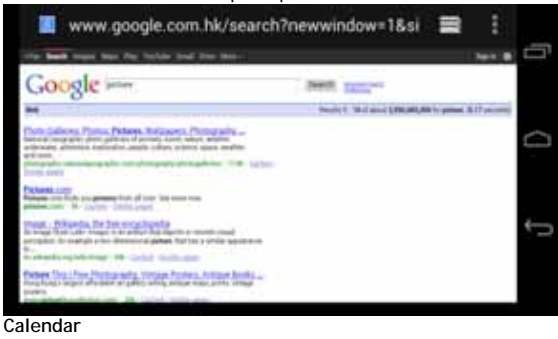

Click the Calendar icon

If this is the first time you use the calendar function, you need to create an Exchange account. Enter your email address and password, click Next, and follow the instructions to complete the account configuration. Now you are ready to use the Calendar.

#### **Adding a new activity or event**

- 1. From the calendar interface, click the date you want to add an activity.
- 2. Select the time of the activity  $\rightarrow$  enter the details of the activity in the field provided.
- 3. Click Complete.
- 4. Click icon to select your desired calendar interface. The date with agenda is displayed in grey.

**Camera**

Click Camera icon. **Menu function** 

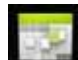

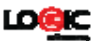

- 1. Press the Menu button to bring up the menu list, which includes: Switch to video / Switch to camera and My album/My video.
- 2. From the camera interface, click My album to view your photos.
- 3. From the video recording interface, click My video to view the video list.

**Taking a photo**

- 1. From the camera interface, click to take a photo.
- 2. The photo will be saved automatically.
- 3. Click the thumbnail to enter My album to view full size photos.
- 4. Click Return to return to camera.
- 5. Click to exit camera and return to the desktop.

# **Recording a video**

- 1. Click to switch to video mode to record videos.
- 2. Click to start recording, click to stop.
- 3. The recorded video will be saved automatically.
- 
- 4. Click the thumbnail to play the video.<br>5. Click Return to return to camera.
- 5. Click Return to return to camera.
- 6. Click  $\bullet$  to switch back to camera interface.
- 7. Click to exit camera and return to the desktop.

## **Calculator**

- 1. Click  $\frac{1}{2}$  the Calculator icon.
- 2. Click the numbers and operators to make operations.
- 3. Click Clear to clear the entry one by one, or click and hold Clear to clear all entries.

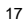

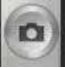

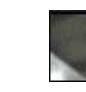

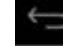

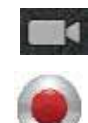

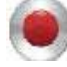

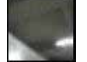

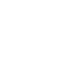

## **Sound Recorder**

- 1. Click the Sound Recorder icon
- 2. Click the  $\Box$  icon to start recording.
- 3. When recording is complete, click the icon to stop recording.
- 4. Click the Play icon to play the recorded sound.

## **Email**

The email application supports POP3 and SMTP accounts.

**Creating a new email account**  You can set-up one or more email accounts that you want to use on the device.

- 1. Click the Email icon
- 2. In the Your account interface, click Next.
- 3. Click Email address option → Enter your email address.
- 4. In the Password option → Enter your email password.
- 5. Click complete.
- 6. Manual setting (optional): the server will automatically select an email provider (such as gmail.com) according to the email address you have entered. However, if you need to change the server settings, you can click Manual settings and make the necessary changes. Click Next.
- 7. Optional: enter account name.
- 8. Enter the signature → Click Complete.

After completing the set-up process, if you cannot connect to your email account, please confirm with your email provider whether there sever supports (POP) and (SMTP) protocols.

# **Inbox**

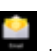

- 1. Click the Email icon . 2. If only one email account is configured, that account will be
- opened directly.
- 3. If there are multiple accounts they will all be listed.

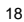

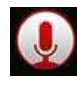

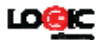

4. Click the email account you want to open  $\rightarrow$  Click Inbox.

## **Open an email**

- 1. From the Inbox interface, click an email to open it.
- 2. If there is an attachment, click Open to activate the corresponding application, or click Save to save it to a Micro SD card.
- 3. If you want to reply, click Reply or Reply all. a. Enter the reply you want to send.
	- b. Click Send to send the email. If you save it as a draft, the message will be saved but not sent; if you don't save it or send it, it will be discarded.
- 4. Click Cancel to cancel an email immediately.

#### **Compose an email**

- 1. From the Inbox interface, click  $\Box$   $\rightarrow$  Compose your email.
- 2. Click Send to option to enter the address of the Recipient.
- 3. If you wish to cc or bcc others, click the icon  $\Box$  Add cc and bcc, then enter the corresponding email addresses.
- 4. In the title bar of the email, enter the subject of your email.
- 5. Click Compose email option to enter your message.
- 6. If sending an attachment with your message, click Add attachment.
- 7. When completed, click  $\rightarrow$  Send.

## **Edit email account**

- 1. Click the Email icon
- 2. From the Inbox interface, click  $\Box$  Account setting.
- 3. Edit your email account settings.
- 4. Click  $\Box$  to return to the Inbox interface.

**Delete an email account** 

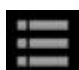

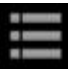

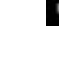

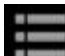

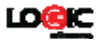

If you have more than one account, and you have deleted the default account, then the next account on the list will become the default.

1. Click the Email icon .

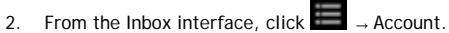

- 3. Click and hold the account you want to delete.
- 4. In the pop up Account option window, click Delete account.
- 5. Click Ok to confirm to delete.

**Set default email account** 

You should always have a default email account. If you have more than one account, you can select which one will be the default.

- 1. Click the Email icon
- 2. From the Inbox interface, click  $\Box$  Account setting.<br>3. Click and select the default account.
- Click and select the default account.

If the default account is deleted, the next account on the list will become the default.

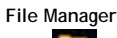

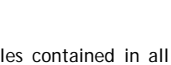

Click File Browser icon to view the files contained in all storage mediums including: internal storage, Micro SD card and USB disk. You can also quickly and easily install Android applications onto the device.

Functions of the File Manager icons are as follow:

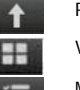

Previous folder

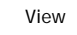

Multi select

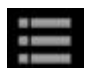

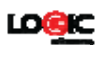

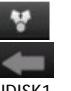

Send email Previous folder

UDISK1 USB disk SDCARD1 Micro SD card

**Copy files between a PC and your device** 

You can use the File Browser to copy files between a PC and the external/internal storage mediums. When copying files to your device, you have the option of copying to the Micro SD card or USB disk.

The folder name of the internal storage medium is "Local", the name of the storage card is "sdcard", and the name of the USB disk is "udisk".

The following example shows you how to copy a file to the device from a Micro SD card or USB disk. You can use the same method to copy files from the device to the Micro SD card or USB disk. After, you can connect your storage medium to your PC and copy the files to the desired folder.

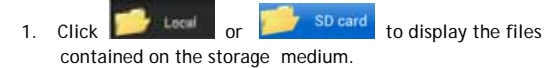

2. Click and hold the file or folder you want to copy  $\rightarrow$  click Copy.

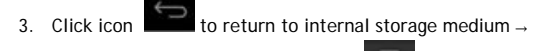

click the folder you want to copy to  $\rightarrow$  click Paste.

## **Delete a file**

Select the file or folder you want to delete → click Delete → click OK to delete.

## **Wi-Fi**

This allows you to switch your tablet's Wi-Fi ON or OFF. Check

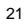

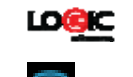

the status by looking at the  $\frac{1}{2}$  in the status bar.

#### **BT**

Switch the BT function ON to establish a wireless connection with other compatible BT devices that are within range. BT may be used to send and receive different kinds of files. With the BT technology you can also establish a wireless connection with a compatible PC in order to enhance your communications

. BT is a short-range wireless communications technology. Phones or other devices with BT connectivity can exchange information wirelessly and securely within a distance of about 10 meters. BT devices must be paired before they can communicate with each other.

 $T_{\text{ap}}$   $\bigoplus$   $>$   $\bigotimes$   $\bigotimes$  click of  $F$  of  $\bigotimes$  next to the BT menu to turn it on.

When BT is on, the  $\frac{6}{1}$  icon will appear in the status bar. Tap the BT icon. Your phone will show all visible BT devices in range. Select the device you want to pair with and follow the onscreen prompts. When the owner of the device to be paired accepts the connection, the pairing is complete. TIPS: Tap your device name to make your phone discoverable if you want other devices to see your phone for pairing.

#### **Music**

The music player supports: MP1, MP2, MP3, WMA, OGG, APE, FLAC, WAV, AC3, AAC, AMR, DTS, RA, M4A formats.

**Playing your music**

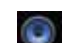

- 1. Click My music icon
- 2. Select the track you want to play from:
- All/Album/Artist/Album/Track/Playlist/Now playing. 3. Click to play the desired track.
	-

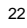

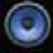

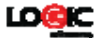

4. To return to the previous screen while playing a track,

click  $\overline{\phantom{a}}$  to return to the desktop.

Click the track in the list to enter Music Player. The Music Player interface is the following:

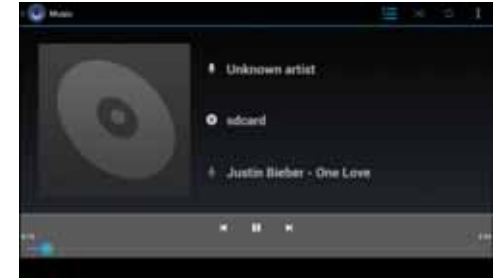

From this interface, you can access operations such as Search, Play/Pause, Next track/Previous track, Repeat all and Random play.

# **Functions in the play list**

**New play list** 

- 1. Click setting, and click Add play list
- 2. Enter the name of the play list.

3. Click OK.

**Rename or delete the play list** 

Click and hold the play lists → click Rename or Delete.

# **New track**

Click and hold the track you want to add to play list, → click "Add to play list".

## **Delete track**

Click and hold the track you want to delete → click Delete.

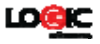

# **Video Player**

The video player supports: AVI, MOV, MP4, ASF, WMV, RM, RMVB, 3GP, M4A, MPG, FLV, Flash Player.

Supported picture formats: JPG, JPEG, BMP and PNG.

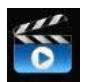

- 
- 1. Click the Video Player icon 2. Select the video or picture you want to play from All/Content/My favorite/Personal list.
- 3. Click on the screen to adjust the video (including volume, pause/play, brightness, etc.).
- 4. Click the picture to preview or play in slide.
- $5.$  Click  $\Box$  to return to list.

## **Settings**

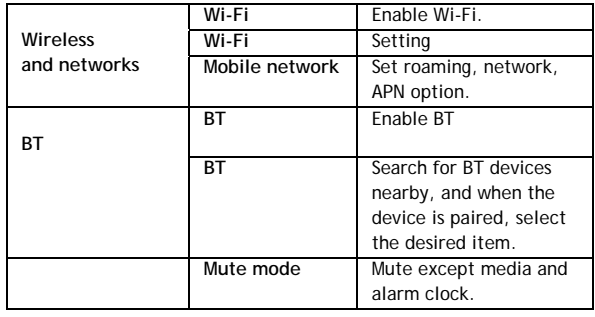

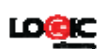

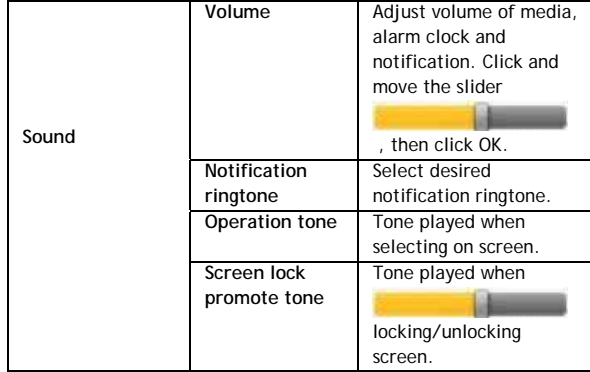

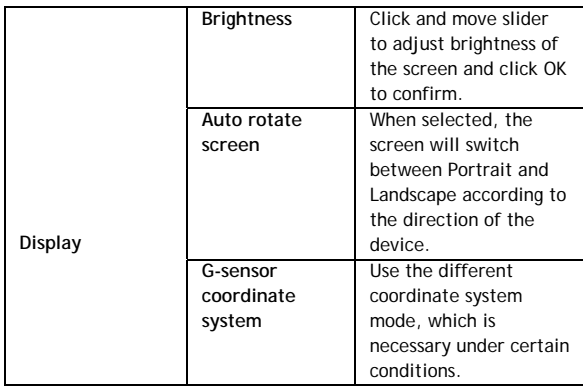

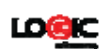

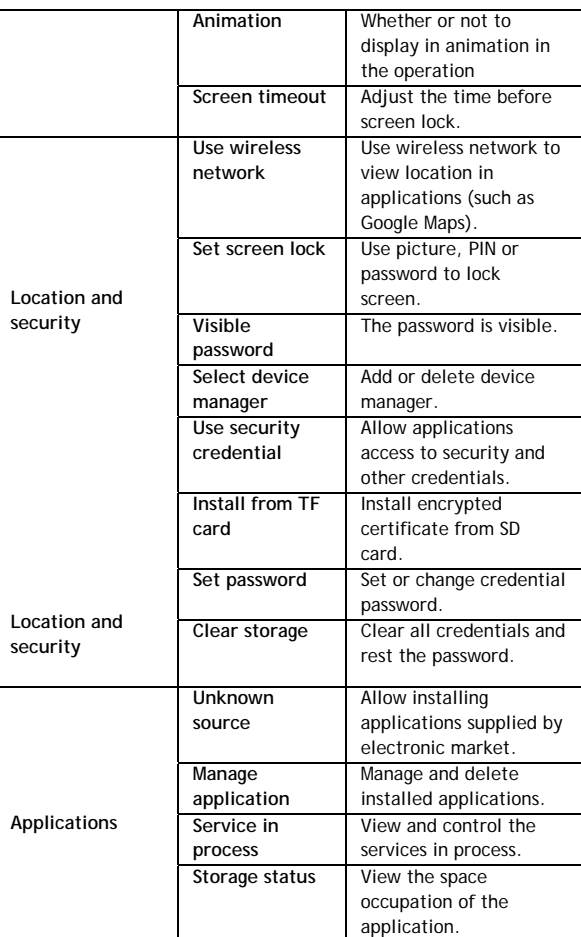

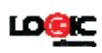

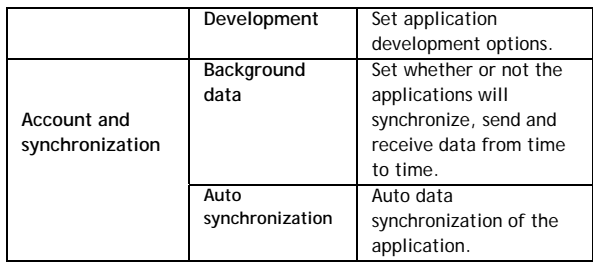

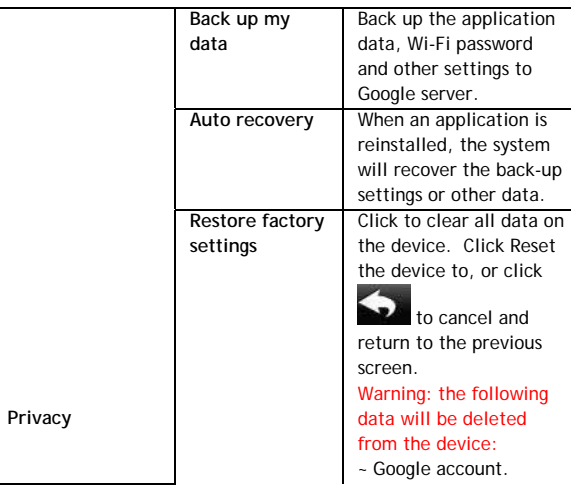

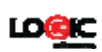

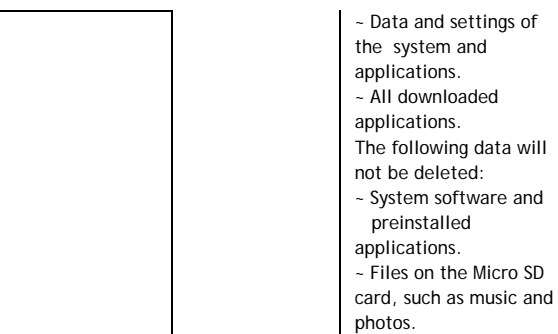

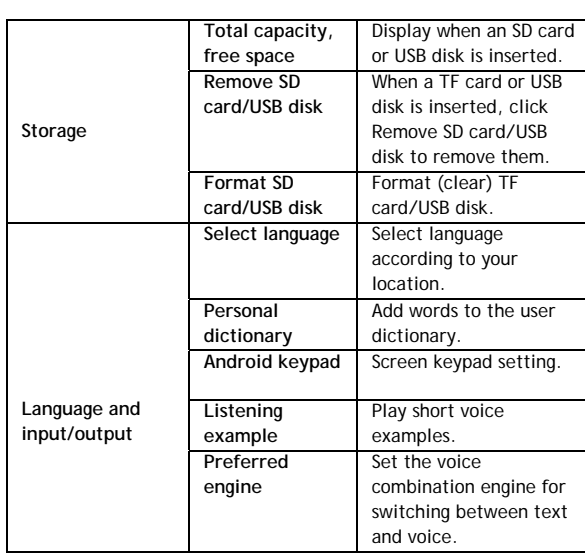

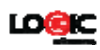

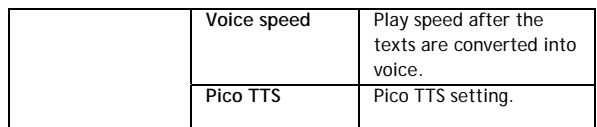

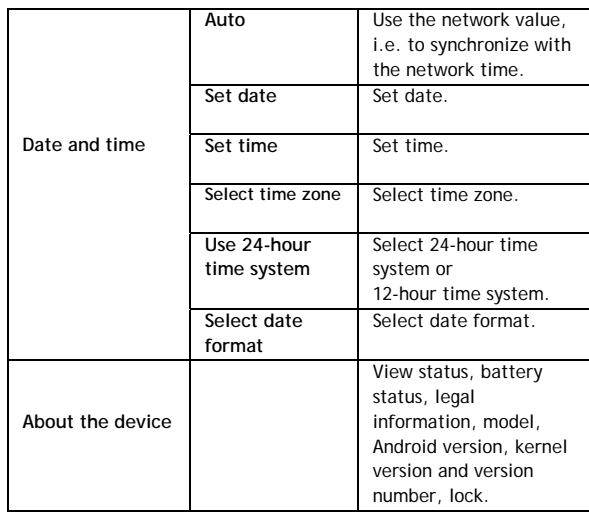

**FAQ**

**Android** 

**Q: What is the Android version that comes preloaded on my** 

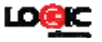

## **device?**

A: Android 4.4 KitKat

#### **Basic function of the device**

- **Q: Do I need to charge the device before use?**
- A: Yes. You need to charge the battery for at least 4 hours, but you can operate the device while it is charging. When charging, always use the AC adaptor.

#### **Email**

- **Q: Can I use my own email account to send and receive emails?**
- A: The device supports POP3 and SMTP accounts. The device may not support some free email accounts. Please consult your email provider for details.

## **Storage card**

- **Q: What storage card does the device support?**
- A: Micro SD card up to 32GB.

#### **Music**

- **Q: What audio formats does the device support?**
- A: MP2, MP3, WAV, AAC, WMA
- **Q: How can I add music to the device?**

A: You can copy the audio files from your PC to the Micro SD card or USB disk then copy them to the device through the File Browser.

**Pictures** 

- **Q: What picture formats does the device support?**
- A: JPG, JPEG, BMP and PNG.
- **Q: How can I add pictures to the device?**
- A: You can copy pictures from your PC to the Micro SD card or
- USB disk then copy them to the device through the File Browser.

**Video** 

**Q: What video formats does the device support?** 

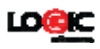

A: MP4/MPEG/H264 plus other formats.

- **Q: Can I play YouTube videos on my device?**
- A: Yes. You can click the YouTube icon to play videos.
- **Q: How can I add videos to the device?**
- A: You can copy the video files from your PC to the Micro SD card or USB disk, then copy them to the device through the File Browser.

**Wi-Fi** 

- **Q: Do I need an external Wi-Fi device to connect to the internet?**
- A: No. The device has built in Wi-Fi connectivity.

**Logic T2 Specifications** 

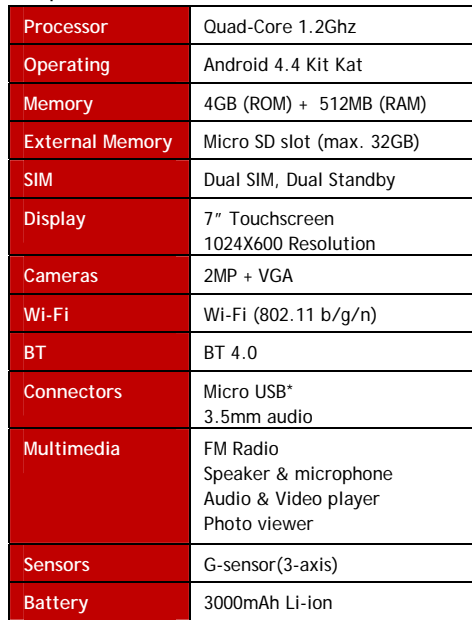

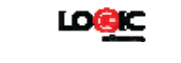

# **Dimensions 188 X 108 X 10 MM**

\* USB OTG (on-the-go) allows USB peripherals and devices to communicate directly with each other without the need of a PC.

# **Battery management**

We suggest you charge the battery for at least 4 hours before using your device.

Many times the useful life of the battery can be extended by following these simple tips:

- Use the device at least once every week.
- Fully charge the battery on a regular basis.
- Never keep the battery discharged for a long period of time.
- Keep the device and the battery away from heat.

## **Charging the battery**

Your device comes with a Micro USB port for charging.

To charge device: connect one end of the AC adaptor to the power outlet and the other end to the Micro USB port on the device (it may take about 5 hours to fully charge the device). You can use the device while it's charging.

The battery icon will display the status in the status bar.

## **Important safety instruction**

Please follow the following safety instructions while using the device to avoid risk of fire, electric shock or injury:

● Keep the product away from rain and humidity.

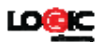

- Keep the product away from direct sunlight and heat.
- Protect the power cord. When connecting the power cord, do not step on it or place anything on it. Use care to protect the connectors of the power cord.
- Please only use the approved AC adaptor for charging. Using other adaptors may cause damage.
- Never disassemble or try to repair the device. If your device needs servicing visit logicmobility.com for support information.

#### **Cleaning the device**

Clean the screen with care. To clean fingerprints or dust on the screen, we suggest you use a soft cloth (like a camera lens cloth). Do not use any rough cloths or harsh chemicals.

This device complies with FCC requirements and is subject to the condition that it does not cause harmful interference.

For additional information you can reference the full user's manual contained in the unit itself or you can visit us at www.Logicmobile,com.

For support contact information visit our web site logicmobility.com.

For detailed warranty information visit our web site logicmobility.com.

Made in CHINA

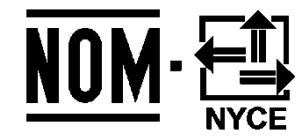

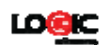

# **Logic T2 Manual del Usuario**

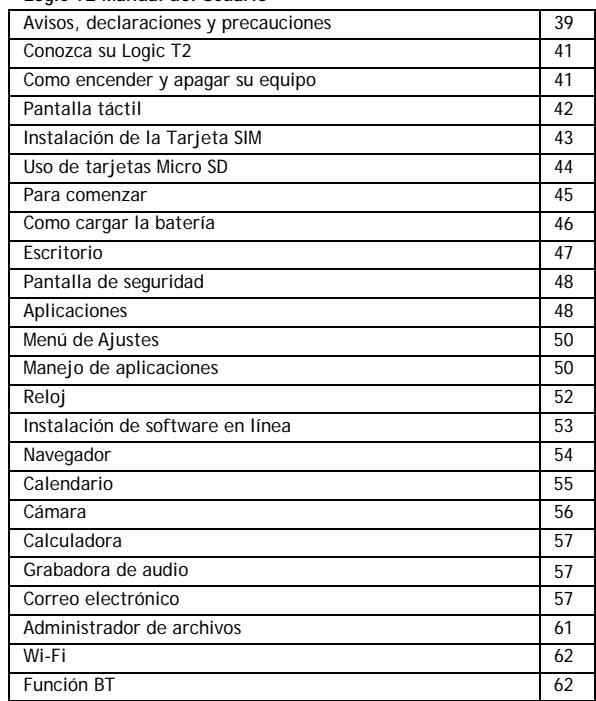

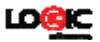

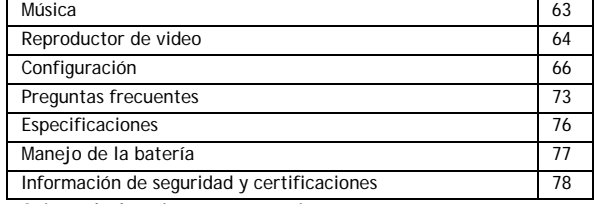

**Avisos, declaraciones y precauciones**

Gracias por haber adquirido una tablet innovadora de Logic. Lo invitamos a leer las instrucciones presentes en este manual del usuario para que pueda configurar y utilizar todas las funciones de su dispositivo nuevo. Para mayor información puede visitar: logicmobility.com.

**Avisos y precauciones** 

- ‐ Por favor no desarme la unidad. Este es un equipo electrónico muy delicado y complejo.
- ‐ Evite todo tipo de impacto o golpe contra este equipo.
- ‐ Evite usar este producto bajo las siguientes condiciones: temperaturas extremas (muy altas o bajas), ambientes húmedos o con mucho polvo, ambientes con campos magnéticos fuertes y/o exposición prolongada al sol directo.
- ‐ Para limpiar, solamente pase un paño de algodón muy ligeramente por la parte exterior del equipo. No use ninguna solución química de limpieza.
- ‐ Evite colocar el equipo cerca de cualquier líquido por si se produce un derrame accidental sobre o cerca del mismo.
- ‐ El uso excesivo de auriculares a un volumen alto puede causar pérdida de audición permanente.
- ‐ Por favor utilice sólo baterías, cargadores y accesorios autorizados para uso con este equipo. El uso de otro tipo anula la garantía y también pudiera resultar en peligro.
- ‐ Por favor, siga las regulaciones ambientales locales correspondientes para el manejo de los equipos y accesorios obsoletos.

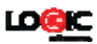

‐ Si el equipo llega a dañarse en cualquier momento, Logic no asume ninguna responsabilidad por la pérdida de datos / música / vídeos y / o cualquier otros archivos. Por favor, siga las instrucciones detalladas en el Manual del Usuario para la operación correcta del equipo y para efectuar copias de respaldo de toda su información.

**Declaraciones y comentarios** 

- ‐ Las especificaciones están sujetas a cambio sin previo aviso.
- ‐ Este manual se ha elaborado con el mayor cuidado pero ni Logic ni ninguna de sus empresas afiliadas tomaran responsabilidad por cualquier error o errores contenidos en este documento.
- ‐ Los ejemplos de las pantallas presentados en este manual son para referencia solamente, las pantallas actuales del equipo pudieran variar.
- ‐ Logic el logotipo de Logic son marcas registradas de Logic. Todos los derechos reservados. Las demás marcas registradas que aparecen son propiedad de sus respectivos dueños.
- ‐ Recuerde de siempre tener una copia de respaldo de su información importante, nosotros no asumimos ninguna responsabilidad por errores con este equipo.
- ‐ Por favor, lea cuidadosamente todas las instrucciones del equipo. Utilice solo los accesorios suministrados con el equipo para evitar cualquier daño imprevisto. La garantía no tendrá validez si el producto se utiliza con accesorios incompatibles.
- ‐ Aunque el Tablet y sus especificaciones son compatibles, al momento de fabricación, con la última versión del sistema operativo Android, Logic no se responsabiliza, de ninguna forma, por el rendimiento o funcionamiento del sistema Android suministrado por Google ni por errores/bugs o fallas del sistema operativo.
- ‐ Pueden haber pequeñas discrepancias entre las imágenes / datos en este manual y el producto actual. El producto actual es el correcto.
- ‐ Nosotros no podemos ser responsables por cualquier descarga ilegal de aplicaciones ni por cualquier otro acto ilegal.
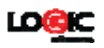

‐ Logic no le puede brindar apoyo al sistema operativo Android ni ofrecer ningún tipo de soporte para otras aplicaciones basadas en el sistema Android que el usuario haya descargado, instalado y / o comprado.

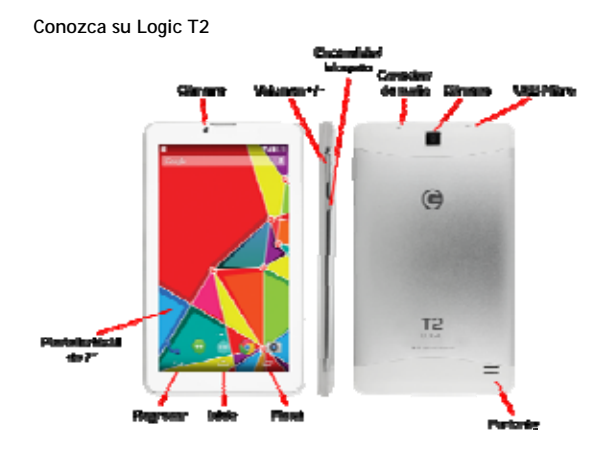

# **Como encender y apagar su equipo**

Para encender: presione y mantenga oprimido el botón de encendido durante 3 segundos y espere a que prenda el equipo.

Para apagar: presione y mantenga oprimido el botón de encendido durante 3 segundos → haga clic en Apagar → Aceptar.

Bloquear / desbloquear la pantalla: presione brevemente el botón de encendido para bloquear / desbloquear la pantalla.

Apagado forzado: si el dispositivo no responde, mantenga presionado el botón de encendido durante 7 segundos para forzar

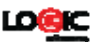

# un apagado. Advertencia: el apagado forzado puede causar errores inesperados en el sistema.

#### **Pantalla táctil**

La pantalla táctil es muy conveniente y fácil de utilizar. Solo utilice sus dedos para manipular los íconos, botones, menús, y el teclado así como otros artículos que hay en la pantalla. Ud. también puede cambiar la orientación de la pantalla.

Para seleccionar o activar algo, simplemente tóquelo. Para escribir algo, tal como un nombre, una contraseña y/o llevar a cabo una búsqueda, simplemente toque donde Ud. quiere escribir. Un teclado aparecerá para que pueda escribir en ese campo.

En la pantalla puede realizar las siguientes funciones:

"Tocar y Mantener": toque y mantenga un artículo en la pantalla tocándolo sin levantar el dedo hasta que la acción se lleve a cabo.

"Arrastrar": toque y mantenga un artículo por un momento y luego sin levantar su dedo muévalo por la pantalla hasta que llegue a la posición que quiere. Por ejemplo, Ud. puede reposicionar iconos en la "Pantalla de Inicio o Presentación".

"Deslizar o mover": rápidamente mueva su dedo a través de la pantalla sin pausar. (Esto no es para mover ni arrastrar artículos). Por ejemplo Ud. puede deslizar una "Pantalla de Inicio o Presentación" hacia la derecha o izquierda para ver otras pantallas.

"Pellizcar": en algunas aplicaciones (tales como Mapas, Navegador, Galerías) Ud. puede ampliar o reducir el tamaño de las imágenes en pantalla colocando dos o tres dedos en la pantalla y pellizcándolos juntos (para reducir la imagen) o separándolos (para ampliar la imagen).

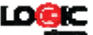

Para evitar daños a la pantalla, no coloque objetos en su superficie.

#### **Instalación de la Tarjeta SIM**

Su dispositivo soporta comunicaciones celulares (GSM ó 3G). Antes de instalar o retirar la tarjeta SIM, asegúrese de apagar el tablet.

La tarjeta SIM contiene información personal de su suscripción, como su número telefónico, su código PIN, servicios opcionales y otros detalles de configuración. Tenga cuidado al manejar la tarjeta SIM, ya que se puede dañar fácilmente. Evite rayar o doblar la tarjeta. Mantenga todas las tarjetas SIM fuera del alcance de los niños.

Para instalar la tarjeta SIM tiene que localizar la ranura SIM de su tablet.

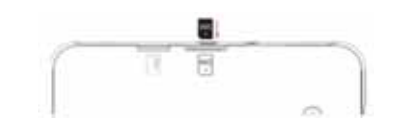

Coloque la tarjeta SIM con la esquina con la muesca como se muestra en el diagrama y los contactos dorados hacia abajo. Inserte con cuidado la tarjeta SIM en la ranura apropiada hasta que encaje con un clic.

Para extraer la tarjeta SIM coloque su uña al borde de la ranura SIM y con cuidado empuje la tarjeta ligeramente hacia fuera hasta que la pueda retirar de la ranura.

# **Uso de tarjetas Micro SD (accesorio opcional)**

Su dispositivo es compatible con tarjetas de memoria micro SD (hasta de 32 GB). Para tener acceso a la ranura SIM, retire la tapa superior de la parte de atrás de su tablet.

Retire la cubierta superior de la parte trasera de su tablet para tener acceso a la ranura Micro SD.

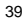

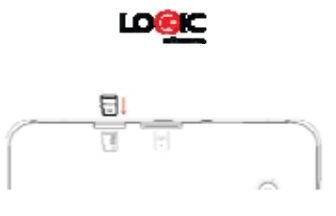

**Como insertar una tarjeta Micro SD:** inserte la tarjeta Micro SD en la ranura hasta que sienta un "clic" lo cual indicará que está en su lugar. No la fuerce. En unos segundos Ud. verá un mensaje que le indica "Tarjeta Micro SD Montada"

**Como retirar una tarjeta Micro SD**: cierre todas las aplicaciones o documentos en la tarjeta que se encuentren abiertos. Presione la tarjeta ligeramente y se expulsará parcialmente, permitiendo que se pueda retirar.

No inserte y retire la tarjeta Micro SD de forma seguida en un período corto de tiempo. Esto puede dañar la tarjeta Micro SD, y posiblemente el dispositivo.

Se recomienda utilizar tarjetas de memoria de marcas reconocidas para evitar problemas de compatibilidad.

Si el equipo no reconoce su tarjeta Micro SD, formatéela usando su PC e intente de nuevo. Si aún no es reconocida, remplácela. **Para comenzar**

# **Iconos informativos**

Los iconos aparecen en la barra informativa en la parte superior de la pantalla. Estos iconos le informan el estado de su tablet.

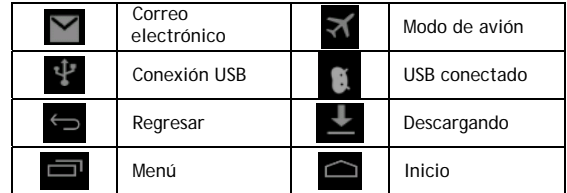

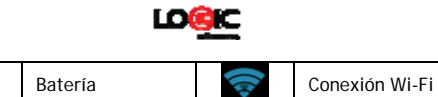

# **Botones: descripciones y funciones**

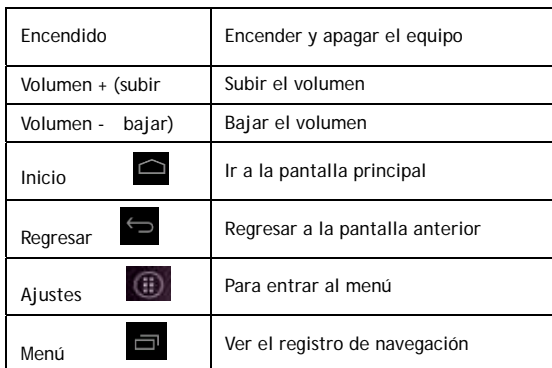

#### **Como cargar la batería**

El dispositivo contiene una batería interna que se debe de cargar antes del primer uso. Se recomienda cargar la batería por un mínimo de 10 horas la primera vez (esto ayuda a mantener el rendimiento de la batería). Usted puede utilizar el dispositivo mientras se está cargando, pero esto pudiera prolongar el proceso de carga.

Utilice únicamente el cargador autorizado, incluido con su tablet (entrada: AC110 ~ 240V 50/60Hz, salida: DC5V/1A). Logic no se responsabiliza por daños causados por el uso de un cargado u otros accesorios no autorizados.

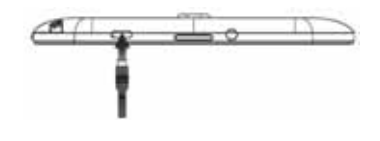

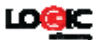

Para cargar el dispositivo: conecte el adaptador de CA a la toma de corriente y el otro lado del conector de al puerto micro USB de su tablet (bajo condiciones normales, puede tomar 5 horas para cargar el dispositivo).

El icono de la batería **indica el estado de la carga.** Cuando el

icono se muestra lleno **la batería está cargada y puede** desconectar el cargador.

# **Como encender el equipo**

Presione y mantenga oprimido el botón de encendido por 2 ó 3 segundos hasta que Ud. vea que la pantalla ha prendido.

# **Configuración del Wi-Fi**

Le sugerimos que configure la conexión Wi-Fi antes de utilizar su tablet por primera vez porque muchas aplicaciones y funciones dependen de esta conexión.

- 1. Clic Configuración → Conexiones Inalámbricas y redes
- 2. Encienda el Wi-Fi. El dispositivo mostrará todas las redes Wi-Fi disponibles. Si aparece un icono, es necesario ingresar la contraseña correcta para conectarse a esa red.
- 3. Seleccione la red Wi-Fi deseada → Ingrese la contraseña (si es requerida) →
- Seleccione Conectar.
- 4. Seleccione Retorno para volver al escritorio.

Si la red inalámbrica que usted busca está configurada como oculta, el dispositivo no la podrá detectar automáticamente. En ese caso, para agregar la red, es necesario hacer clic en Agregar red Wi-Fi e ingresar toda la información necesaria manualmente.

# **Escritorio**

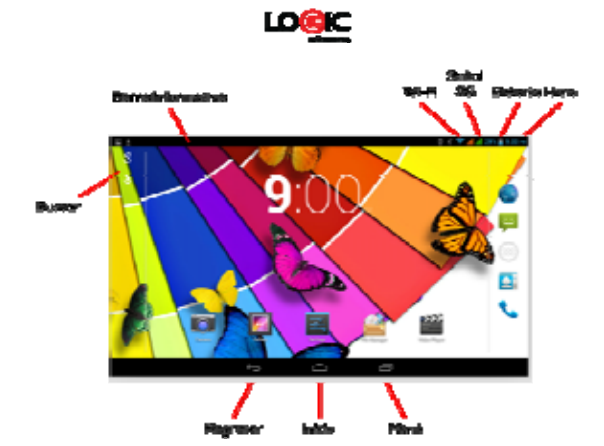

Haga clic en el icono de esa aplicación para iniciarla. Haga clic y mantenga oprimido, luego deslice los íconos para reposicionarlos en la pantalla.

# **Pantalla de seguridad**

La pantalla se puede bloquear de forma automática. Si desea activar la pantalla de seguridad manualmente solo tiene que oprimir el botón de encendido. La siguiente es la pantalla de seguridad:

Para desbloquear el tablet y entrar a la pantalla inicial solo deslice su dedo en la pantalla hacia la derecha.

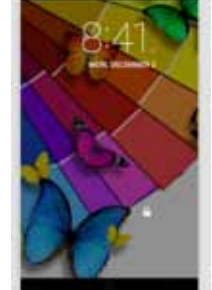

**Aplicaciones**

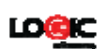

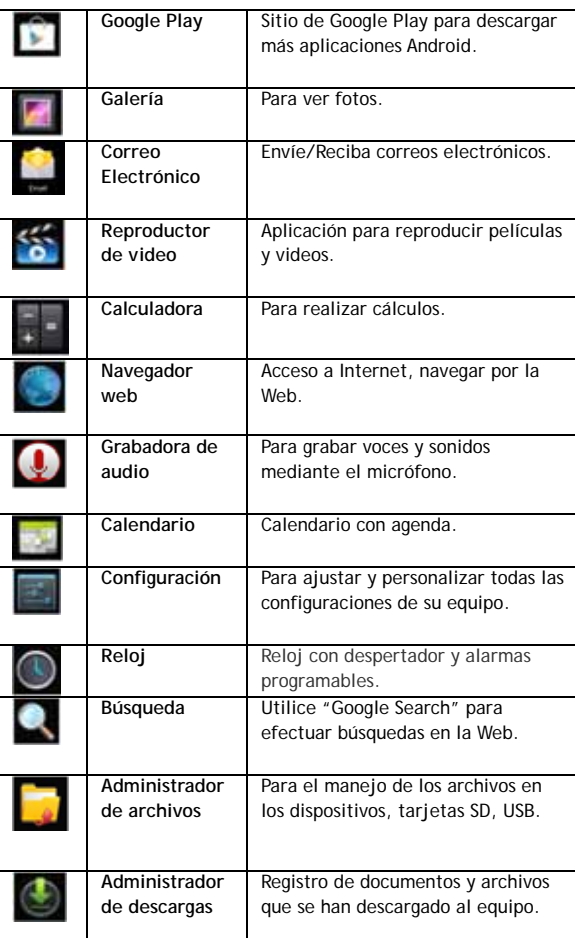

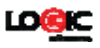

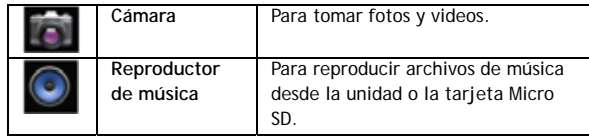

# **Menú de Ajustes**

Desde la pantalla del Escritorio Ud. puede hacer clic en el ícono de MENÚ o presionar el botón de MENU para entrar al Menú de Ajustes:

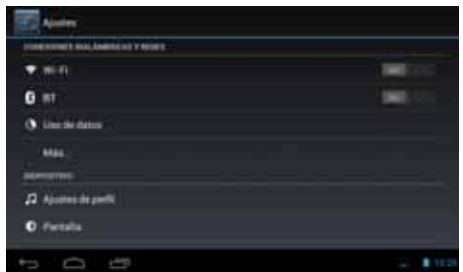

Del menú en pantalla usted puede escoger el fondo de pantalla de las imágenes disponibles.

**Manejo de aplicaciones**

**Instalar**

Esta opción lo llevará directamente a Configuración/Aplicaciones. Desde aquí Ud. verá las Aplicaciones que están instaladas en su Tablet.

Ud. puede escoger de todas las Aplicaciones, las Aplicaciones que Ud. ha descargado, las Aplicaciones en la Tarjeta SD o todas las Aplicaciones que se encuentran abiertas en ese momento.

Por medio de la aplicación de Administrador de archivos, Ud.

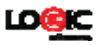

puede instalar, de forma rápida y fácil, todas las aplicaciones que haya comprado o descargado.

1. Copie el archivo .Apk que desea instalar en la tarjeta SD o disco USB → inserte la tarjeta o conecte el disco USB al dispositivo.

2. Haga clic en el icono del Administrador de archivos

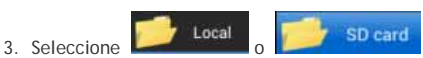

- para buscar los archivos .Apk.
- 4. Seleccione un archivo Api. → Instalar. Ahora la aplicación está instalada y el icono aparecerá en la pantalla de aplicaciones.
- 5. Haga clic en Abrir para ejecutar la aplicación, o haga clic en Aceptar para volver a la aplicación de Administrador de archivos.

#### **Descargar Aplicaciones del Internet**

Usted puede encontrar muchas aplicaciones Android interesantes y gratuitas por medio del Internet. Solo tienen que abrir el navegador y hacer una búsqueda por "Aplicaciones Android". Ud. puede descargar e instalar aplicaciones Android del Internet a su dispositivo. Una de las formas más populares de conseguir aplicaciones/juegos nuevos es por medio del sitio Google Play.

- 1. Haga clic en el icono del Navegador **para entrar al** internet.
- 2. Ingrese la dirección URL y haga clic en el enlace de la aplicación que desea instalar.
- 3. Después de descargar la aplicación, presione y mantenga presionado el archivo en pantalla (desde la pantalla de Archivos descargados) → Haga clic en Abrir → Instalar.

**Como eliminar una aplicación Android** 

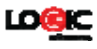

Ud. puede desinstalar o eliminar rápidamente las aplicaciones Android que ha instalado de la siguiente manera:

- 1. Haga clic → Configuración → Manejo de Aplicaciones.
- 2. Seleccione la aplicación que desea desinstalar y luego elija Aceptar.

# **Reloj**

Haga clic en el icono del reloj **D** para ver la fecha y la hora.

#### **Despertador/Alarma**

El dispositivo le permite establecer más de una alarma a la vez.

Cuando el icono del reloj **contra aparece en la parte superior de** la pantalla, significa que hay por lo menos una alarma activa.

**Agregar una alarma** 

- Agregar una alarma<br>1. Haga clic en el icono del reloj
- 2. Haga doble clic en Alarmas → **+** Agregar alarma.
- 3. Fije la hora deseada.
- 4. Clic activar alarma.
- 5. Clic Aceptar.

**Apagar la alarma**

Cuando suena la alarma una ventana aparece en pantalla con el nombre de la alarma.

Si desea que la alarma vuela a sonar en 10 minutos, puede hacer clic en Pausa y Repetir.

Haga clic en Cancelar para apagar la alarma.

#### **Función para repetir la alarma**

Utilice esta función después que haya sonado la alarma pero usted desea desactivarla temporalmente sin eliminarla.

- 1. En la pantalla de alarma, seleccione la alarma que desea activar.
- 2. Haga clic en Activar.

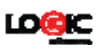

# **Cambiar la hora de la alarma**

1. Haga clic en el icono del reloj →

clic  $\bullet$ 

2. Haga clic en la alarma que desea editar → Editar alarma.

# **Borrar alarma**

- 1. Haga clic en el icono del reloj  $\bigcirc$   $\rightarrow$  clic  $\bigcirc$
- 2. Haga clic en la alarma que desea eliminar.
- 3. Haga clic para eliminar la alarma.
- 

Haga clic en **para volver** al escritorio.

# **Instalación de software en línea**

Hay muchas aplicaciones disponibles desde el sitio Google Play que usted puede descargar fácilmente y rápidamente a su dispositivo.

# **Descargar aplicaciones**

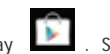

- 1. Haga clic en el icono de Google Play **.** Si es primera vez que entra al sitio el sistema le pedirá que ingrese su información de usuario. Si usted no tiene una cuenta registrada, es necesario establecer una cuenta de Google.
- 2. Usted puede seleccionar aplicaciones de la lista de aplicaciones más populares o usted puede buscar la aplicación que desee mediante una búsqueda.
- 3. Haga clic en la aplicación → Descargar.
- 4. Cuando la aplicación haya terminado de descargar, haga clic en Instalar.
- 5. Haga clic en Abrir para ejecutar la aplicación, o haga clic en Aceptar para volver a Google Play.

#### **Descargas**

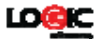

Cuando termine de descargar la aplicación, haga clic en Descargas para manejar la aplicación instalada. Puede enviar sus comentarios de la aplicación y ver los comentarios de otros usuarios. También puede desinstalar aplicaciones de esta pantalla.

#### **Función del menú**

Haga clic para mostrar las funciones del menú de Google Play.

# **Carpeta personal**

Haga clic para ver la información personal. Usted puede cambiar su contraseña, cambiar la dirección de correo electrónico y guardar su contraseña. Haga clic en el icono de la sesión en la esquina derecha superior de la carpeta personal para cerrar.

#### **Acerca de**

Muestra la versión y la información de soporte de Google Play.

#### **Navegador**

Puede conectarse al Internet utilizando el navegador. Haga clic en

el icono del navegador que aparece en la pantalla del escritorio para abrir el navegador.

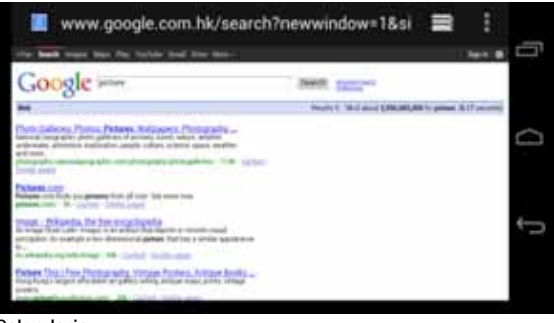

49

**Calendario**

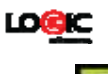

Haga clic en el icono del Calendario Si esta es la primera vez que utilice la función de calendario, es necesario crear una cuenta de Exchange. Ingrese su dirección de correo electrónico y una contraseña, haga clic en Siguiente y siga las instrucciones para completar la configuración de la cuenta. Ahora ya está listo para utilizar el Calendario.

# **Agregar actividad o evento**

- 1. Desde la pantalla del calendario, haga clic en la fecha donde desea agregar una actividad.
- 2. Seleccione la hora de la actividad → ingrese los detalles en el campo correspondiente.
- 3. Seleccione Aceptar.
- 4. Haga clic en el icono para seleccionar la pantalla de calendario deseada. La fecha de su agenda aparecerá en gris.

# **Cámara**

Haga clic en el icono de Cámara

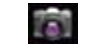

#### **Función del menú**

1. Oprima el botón de Menú para mostrar las opciones del menú, que incluyen:

 Cambiar a vídeo / Cambiar a cámara y Mi álbum / Mi vídeo.

- 2. Desde la pantalla de la cámara, haga clic en Mi álbum para ver sus fotos.
- 3. Desde la pantalla de la grabadora de vídeo, haga clic en Mi vídeo para ver la lista de sus videos.

#### **Tomar una foto**

1. Desde la pantalla de la cámara, haga clic en el icono

para tomar una foto.

2. La foto será guardada automáticamente.

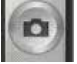

**TEN** 

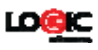

- 3. Haga clic en el icono para entrar en mi álbum y ver las fotos a tamaño completo.
- 4. Haga clic en Aceptar para regresar a la cámara.
- 5. Haga clic en  $\xrightarrow{\longleftarrow}$  para salir de la cámara y volver al escritorio.

# **Grabar un vídeo**

- 1. Haga clic en el icono **para cambiar al modo de** vídeo, para grabar vídeos.
- 2. Haga clic para iniciar la grabación, haga clic para terminar la grabación.
- 3. El vídeo grabado se guardará automáticamente.
- 4. Haga clic en el icono **para ver el video grabado.**
- 5. Haga clic en Regresar para regresar a la video grabadora.
- 6. Haga clic en el icono para cambiar a la cámara.
- 7. Haga clic en **para salir de la cámara y volver al** escritorio.

# **Calculadora**

# Haga clic en el icono de la calculadora .

- 1. Utilice los números y operaciones que aparecen en pantalla para hacer sus cálculos.
- 2. Haga clic en Borrar para borrar un número, u oprima la tecla para borrar todos los números ingresados.

# **Grabadora de audio**

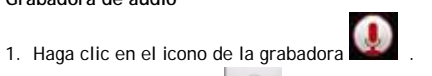

2. Haga clic en el icono **para comenzar a grabar**.

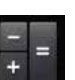

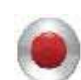

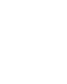

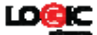

3. Para terminar la grabación haga clic en el icono

.

4. Para escuchar la grabación haga clic en el icono .

# **Correo electrónico**

La aplicación de correo electrónico es compatible con cuentas POP3 y SMTP.

**Configuración de una cuenta nueva de correo electrónico**  Se puede crear una o varias cuentas de correo electrónico para utilizar en el dispositivo.

- 1. Seleccione el icono de correo electrónico .
- 2. En la interfaz de su cuenta, Seleccione Siguiente.
- 3. Seleccione la opción Correo electrónico → Ingrese su dirección de correo electrónico.
- 4. En la opción de contraseña → Ingrese su contraseña.
- 5. Seleccione Siguiente.
- 6. Configuración manual (opcional): de acuerdo a la
- dirección que usted haya ingresado (como gmail.com) el servidor intentara configurar automáticamente ciertos parámetros. Sin embargo, si necesita cambiar la configuración del servidor, puede hacer clic en Configuración manual y realizar los cambios necesarios.
- 7. Seleccione Siguiente.
- 
- 8. Opcional: ingrese el nombre de cuenta.
- 9. Ingrese la firma electrónica→ Seleccione Final.

Después de configurar su cuenta, si no puede conectarse a su correo electrónico, por favor confirme con su proveedor para verificar que la cuenta es compatible con los protocolos POP y **SMTP** 

**Bandeja de entrada** 

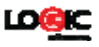

- 1. Seleccione el icono de correo electrónico
- 2. Si ha configurado solo una cuenta de correo electrónico, esa cuenta abrirá automáticamente. Si existen varias cuentas, todas aparecerán listadas en pantalla.
- 3. Seleccione la cuenta que desea abrir → Seleccione bandeja de entrada.

#### **Abrir un correo electrónico**

- 1. Desde la bandeja de entrada, seleccione el correo electrónico que desea abrir.
- 2. Si hay un archivo adjunto, seleccione Abrir para activar la aplicación correspondiente al archivo o seleccione Guardar para salvar el archivo a una tarjeta Micro SD.
- 3. Si desea responder al mensaje, seleccione Responder o Responder a todos.
	- a. Escriba el mensaje que desea enviar.
		- b. Seleccione Enviar para enviar el correo electrónico. Si guarda el mensaje como un borrador quedara salvado pero sin enviar. Si usted no lo guarda ni lo envía, el mensaje será descartado automáticamente.

4. Seleccione Cancelar para cancelar, de forma inmediata, un correo electrónico.

#### **Crear un correo electrónico**

- 1. Desde la Bandeja de entrada, seleccione → Crear correo electrónico.
- 2. Seleccione → Para y escriba la dirección del destinatario.
- 3. Para enviar copias del correo a otros usuarios, puede utilizar las funciones de CC./Cco.

 Seleccione el icono → Añadir CC./Cco., de esa pantalla puede añadir destinatarios adicionales.

4. Donde indica Asunto puede incluir una descripción del correo.

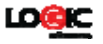

- 5. Seleccione Crear para escribir su mensaje.
- 6. Si es necesario, seleccione → Añadir archivo para adjuntar datos a su mensaje.
- 7. Cuando haya terminado seleccione → Enviar.

**Editar cuenta de correo electrónico** 

- 1. Seleccione el icono de correo electrónico .
- 2. Desde la Bandeja de entrada, seleccione → Ajustes
- y seleccione la cuenta que desea editar. 3. De la siguiente pantalla puede editar la configuración de su cuenta de correo electrónico.
- 4. Seleccione **para regresar a la Bandeja de entrada**.

#### **Eliminar una cuenta de correo electrónico**

Si tiene más de una cuenta, y ha eliminado la cuenta predeterminada, la siguiente cuenta disponible pasara a ser la cuenta predeterminada.

- 1. Seleccione el icono de correo electrónico
- 2. Desde la Bandeja de entrada, seleccione → Ajustes.
- 3. De la siguiente pantalla seleccione y mantenga
- presionada la cuenta que desea eliminar.
- 4. En la pantalla de opciones que aparece, seleccione Eliminar cuenta.
- 5. Seleccione Aceptar para confirmar la acción.

**Asignar cuenta de correo electrónico predeterminada**  Siempre debe tener una cuenta de correo electrónico predeterminada. Si tiene más de una cuenta, usted puede seleccionar cual utilizar como la predeterminada.

1. Seleccione el icono de correo electrónico

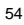

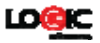

- 2. Desde la Bandeja de entrada, seleccione Ajustes.
- 3. De la siguiente pantalla seleccione la cuenta que quiere asignar como la predeterminada.

Si se elimina la cuenta predeterminada, la siguiente cuenta disponible será utilizada como la predeterminada.

# **Administrador de archivos**

Haga clic en el icono de **para entrar al administrador de** archivos que le permitirá ver todos los archivos guardados en su dispositivo: memoria interna, tarjeta Micro SD y USB. Desde administrador de archivos también se pueden instalar aplicaciones Android.

Funciones del Administrador de archivos:

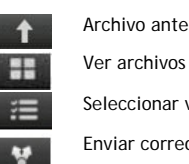

Archivo anterior

Seleccionar varios archivos

![](_page_54_Picture_10.jpeg)

Enviar correo electrónico

Archivo anterior

UDISK1 disco USB SDCARD1 tarjeta Micro SD

#### **Copiar archivos de una PC a su dispositivo**

Puede utilizar el administrador de archivos para copiar archivos entre una PC y su dispositivo. Usted tiene la opción de copiar los archivos a la tarjeta Micro SD o disco USB.

El nombre de la memoria interna es "local", el nombre de la tarjeta Micro SD es "sdcard" y el nombre del disco USB es "udisk.

![](_page_54_Picture_109.jpeg)

![](_page_54_Picture_18.jpeg)

![](_page_55_Picture_0.jpeg)

Este es un ejemplo de cómo copiar un archivo al dispositivo desde una tarjeta Micro SD o disco USB. Usted puede utilizar el mismo método para copiar archivos desde el dispositivo a la tarjeta Micro SD o disco USB. Después, también puede copiar los archivos de su dispositivo a su PC.

![](_page_55_Figure_2.jpeg)

2. Haga clic y mantenga oprimido el archivo o la carpeta que desea copiar → haga clic en Copiar.

3. Haga clic en el icono **de la para volver a la** pantalla de los medios de almacenamiento → haga clic en la

carpeta que desee copiar → haga clic en Pegar

#### **Borrar un archivo**

Seleccione el archivo o carpeta que desea borrar → haga clic en Borrar → haga clic en Aceptar para borrar el archivo.

# **Wi-Fi**

Esta función le permite encender o apagar la conectividad Wi-Fi de su teléfono. Desde la barra de estado puede ver el icono

![](_page_55_Picture_10.jpeg)

de que le muestra el estado de la conexión Wi-Fi.

# **BT**

La función de BT le permite establecer una conexión inalámbrica con otros dispositivos compatibles con la tecnología BT. Por medio de BT puede enviar y recibir diferentes tipos de archivos y también puede establecer una conexión inalámbrica con una PC que sea compatible. BT es una tecnología de comunicación inalámbrica de corto alcance. Celulares y otros dispositivos con capacidad BT pueden intercambiar información de forma inalámbrica a una distancia aproximada de unos 10 metros. Los dispositivos BT deben

![](_page_56_Picture_0.jpeg)

estar vinculados antes de realizar la comunicación.

Toque  $\bigcirc$  y después  $\bigcirc$ 

Del menú, seleccione la opción de BT OFF para activar la conexión.

Cuando la conectividad BT está activada, el icono **C** aparecerá en la barra de estado. Si selecciona la opción de BT podrá ver todos los dispositivos disponibles para su teléfono. Seleccione el dispositivo que desea para establecer una conexión. Para realizar una conexión solo siga las instrucciones en pantalla.

SUGERENCIA: Seleccione su teléfono para que sea visible al dispositivo con el cual desea establecer un vínculo.

#### **Música**

El reproductor de música es compatible con los siguientes formatos de audio: MP1, MP2, MP3, WMA, OGG, APE, FLAC, WAV, AC3, AAC, AMR, DTS, RA, M4A.

# **Reproductor de Música**

- 1. Haga clic en el icono del reproductor de música .
- 2. Seleccione la canción que desea escuchar: todo / álbum / artista / álbum /
- canción / lista /canción que se está reproduciendo. 3. Haga clic para reproducir la canción deseada.
- 4. Para volver a la pantalla anterior durante la reproducción de una canción, haga

clic en **para volver al escritorio.** 

Haga clic en una canción de la lista para entrar al reproductor de música. La siguiente es la pantalla del reproductor:

![](_page_57_Picture_0.jpeg)

![](_page_57_Picture_1.jpeg)

Desde esta pantalla puede llevar a cabo operaciones tales como: búsqueda, reproducción / pausa, próxima canción / canción anterior, repetir todo, reproducir en orden aleatoria.

# **Funciones del reproductor**

# **Crear lista nueva de reproducción**

- 1. Haga clic en configuración, y haga clic en Agregar lista de reproducción.
- 2. Ingrese el nombre de la canción en la lista de reproducción.
- 3. Haga clic en Aceptar.

# **Cambiar el nombre o eliminar una lista de reproducción**

Haga clic y mantenga oprimida la lista de reproducción → haga clic en el nombre o eliminar.

**Agregar una canción** 

Haga clic y mantenga oprimida la canción que desea agregar a la lista de reproducción, → haga clic en "Añadir a la lista de reproducción".

# **Borrar una canción**

Haga clic y mantenga oprimida la pista que desea eliminar → haga clic en Eliminar.

**Reproductor de video**

![](_page_58_Picture_0.jpeg)

El reproductor de video es compatible con los siguientes formatos: AVI, MOV, MP4, ASF, WMV, RM, RMVB, 3GP, M4A, MPG, FLV, Flash Player.

Formatos de fotografías: JPG, JPEG, BMP and PNG.

- 1. Haga clic en el icono del reproductor de video
- 2. Seleccione el vídeo o la imagen que desea reproducir: Todo / Contenido / Mi favorito / Personal / Lista.
- 3. Haga clic en la pantalla para ajustar el video (incluyendo volumen, pausa / reproducir, brillo, etc.).
- 4. Haga clic en una fotografía para ver en pantalla o en forma de presentación.
- 5. Haga clic en el icono de **para volver a la lista.**

**Configuración**

![](_page_59_Picture_0.jpeg)

![](_page_59_Picture_150.jpeg)

![](_page_60_Picture_0.jpeg)

![](_page_60_Picture_159.jpeg)

![](_page_61_Picture_0.jpeg)

![](_page_61_Picture_163.jpeg)

![](_page_61_Picture_164.jpeg)

![](_page_62_Picture_0.jpeg)

![](_page_62_Picture_156.jpeg)

![](_page_62_Picture_157.jpeg)

![](_page_63_Picture_0.jpeg)

![](_page_63_Picture_111.jpeg)

![](_page_64_Picture_0.jpeg)

![](_page_64_Picture_184.jpeg)

![](_page_65_Picture_0.jpeg)

![](_page_65_Picture_141.jpeg)

#### **Preguntas frecuentes**

#### **Android**

**P.** ¿Qué versión de Android viene instalada en mi dispositivo? R. Android 4.4 KitKat

#### **Funciones básicas del dispositivo**

**P.** ¿Debo de Cargar la batería antes de usar el tablet?

R. Ud. debería cargar la batería por los menos por cuatro horas, pero lo puede utilizar mientras está cargando. Utilice el cargador de pared incluido.

P. ¿Porque mi dispositivo está operando muy despacio?

R. Ud. tiene muchas aplicaciones abiertas al mismo tiempo. Use "Configuración" ("Settings") > "Manejo de Aplicaciones" ("Manage Apps") para cerrar las aplicaciones que no esté utilizando.

#### **Correo Electrónico**

**P.** ¿Puedo utilizar mis cuentas personales de correo electrónico para enviar/recibir correos?

R. Sí. El dispositivo es compatible con los protocolos POP3 y SMTP. Por favor consulte a su proveedor de correo electrónico para obtener más información.

# **Tarjetas de Memoria (Media)**

**P.** ¿Cuáles tarjetas de memoria son compatibles con mi equipo?

R. Las tarjetas Micro SD de hasta 32GB.

![](_page_66_Picture_0.jpeg)

# **Música**

**P.** ¿Qué tipo de archivos de música puedo reproducir con mi equipo?

R. MP2, MP3, WAV, AAC, WMA.

**P.** ¿Cómo le puedo añadir música a mi tablet?

R. Copie la música de su computadora a una tarjeta SD o a un dispositivo USB. Luego use el "Administrador de Archivos" ("File Manager") para copiar la música a su equipo. La otra forma es conectando su tablet a su computadora vía el cable USB y por medio del Explorador de Windows (Windows Explorer) copiar los archivos de la manera normal.

#### **Fotos**

**P.** ¿Qué tipo de fotos puedo ver en mi equipo?

- R. Fotografías en formato JPG, JPEG, BMP, PNG.
- **P.** ¿Cómo le añado fotos a mi tablet?

R. Copie la foto de su computadora a una tarjeta SD o a un dispositivo USB. Luego use el "Administrador de Archivos" ("File Manager") para copiar la música a su equipo. La otra forma es conectando su tablet a su computadora vía el cable USB y por medio del Explorador de Windows (Windows Explorer) copiar los archivos de la manera normal.

#### **Videos**

**P.** ¿Qué tipo de video puedo reproducir en mi tablet? R. MPEG1/2/4, MJPG, H263, H264. H264-720×480 (y otros formatos), 1280×720.

**P.** ¿Puedo reproducir videos de YouTube en mi equipo?

R. Sí. Ud. puede tocar el ícono de la aplicación de YouTube para tener acceso inmediato a los videos.

**P.** ¿Cómo le añado videos a mi dispositivo?

R. Copie los videos de su computadora a una tarjeta SD o a un dispositivo USB. Luego use el "Administrador de Archivos" ("File Manager") para copiar la música a su equipo. La otra forma es conectando su tablet a su computadora vía el cable USB y por medio del Explorador de Windows (Windows Explorer) copiar los

![](_page_67_Picture_0.jpeg)

archivos de la manera normal.

**Conexión Inalámbrica (Wi-Fi)**

**P.** ¿Necesito un adaptador adicional para conectarme a las redes inalámbricas y al Internet?

R. No. El adaptador inalámbrico está incorporado al equipo.

![](_page_67_Picture_96.jpeg)

![](_page_68_Picture_0.jpeg)

![](_page_68_Picture_110.jpeg)

\* El puerto USB OTG (on-the-go) permite que los periféricos y dispositivos USB comunicarse directamente entre ellos sin la necesidad de una PC.

# **Manejo de la batería**

Le recomendamos que cargue la batería por lo menos 4 horas antes de utilizar el dispositivo por primera vez. La vida útil de la batería se puede extender, siguiendo estas recomendaciones sencillas:

- Utilizar el dispositivo al menos una vez cada semana.
- Cargue la batería completamente de forma regular.
- Nunca deje la batería descargada por un periodo largo.
- Mantenga el dispositivo y la batería lejos del calor.

#### **Carga de la batería**

Su equipo trae un puerto USB Micro para el cargador.

Para cargar el dispositivo: utilice el cargador CA. Conecte el adaptador CA a la toma de corriente y el otro extremo al puerto DC 2.0 del dispositivo (puede tardar hasta 5 horas para cargar completamente el dispositivo). Usted puede utilizar el dispositivo mientras que se carga.

El icono de la batería mostrará el estado de la batería en la esquina inferior derecha de la pantalla.

# **Instrucciones de seguridad importantes**

Por favor, siga las instrucciones de seguridad cuando utilice su dispositivo para evitar el riesgo de incendio, descarga eléctrica o lesiones:

![](_page_69_Picture_0.jpeg)

- Mantenga el producto lejos de la lluvia y la humedad.
- Mantenga el producto lejos del sol y calor directo.
- Proteja el cable de alimentación. Al conectar el cable de alimentación procure no pisarlo ni colocar nada encima. Proteja los conectores del cable de alimentación.
- Utilice solamente el adaptador CA proporcionado con el equipo. El uso de otros adaptadores puede causar daños.

● Nunca intente abrir o reparar el dispositivo por su cuenta. Si el dispositivo necesita mantenimiento visita

logicmobility.com para obtener información de soporte.

#### **Limpieza del dispositivo**

Limpie la pantalla con cuidado. Para limpiar la pantalla, le sugerimos que utilice un trapo suave (como un paño para lente de cámara). No utilice paños ásperos o productos químicos fuertes.

Este equipo cumple con las normas de la FCC. Funcionamiento está sujeto a la condición que este equipo no causa interferencia nociva.

Para mayor información puede consultar el manual del usuario contenido en la unidad o puede visitar www.Logicmobile.com.

Para información de contacto para soporte al usuario visite nuestra página web logicmobility.com.

Para información de garantía más detallada visite nuestra página web logicmobility.com.

Hecho en CHINA

![](_page_69_Picture_14.jpeg)

![](_page_70_Picture_0.jpeg)

#### **Warning:**

Any Changes or modifications not expressly approved by the party responsible for compliance could void the user's authority to operate the equipment.

This device complies with part 15 of the FCC Rules. Operation is subject to the following two conditions: (1) This device may not cause harmful interference, and (2) this device must accept any interference received, including interference that may cause undesired operation.

Note: This equipment has been tested and found to comply with the limits for a Class B digital device, pursuant to part 15 of the FCC Rules. These limits are designed to provide reasonable protection against harmful interference in a residential installation. This equipment generates, uses and can radiate radio frequency energy and, if not installed and used in accordance with the instructions, may cause harmful interference to radio communications. However, there is no guarantee that interference will not occur in a particular installation. If this equipment does cause harmful interference to radio or television reception, which can be determined by turning the equipment off and on, the user is encouraged to try to correct the interference by one or more of the following measures:

—Reorient or relocate the receiving antenna.

—Increase the separation between the equipment and receiver.

—Connect the equipment into an outlet on a circuit different from that to which the receiver is connected.

—Consult the dealer or an experienced radio/TV technician for help.

SAR tests are conducted using standard operating positions accepted by the FCC with the phone transmitting at its highest certified power level in all tested frequency bands, although

![](_page_71_Picture_0.jpeg)

the SAR is determined at the highest certified power level, the actual SAR level of the phone while operating can be well below the maximum value, in general, the closer you are to a wireless base station antenna, the lower the power output.

Before a new model phone is a available for sale to the public, it must be tested and certified to the FCC that it does not exceed the exposure limit established by the FCC, Tests for each phone are performed in positions and locations (e.g. at the ear and worn on the body)as required by the FCC.

For body worn operation, this model phone has been tested and meets the FCC RF exposure guidelines when used with an accessory designated for this product or when used with an accessory that Contains no metal.Non-compliance with the above restrictions may result in violation of RF exposure guidelines.